We have established an internet-based Patient Portal to help effectively and securely manage your healthcare information. The content in this document will guide you through the secure portal's most frequently required functions. Should you have other questions about using the portal, please contact our office at the location nearest to you.

### **Table of Contents**

| Access the Patient Portal                  | 2  |
|--------------------------------------------|----|
| Activate Your Patient Portal Account       | 2  |
| Log in to the Patient Portal               | 3  |
| Forgot Password                            | 4  |
| Prepare for Your Visit                     | 6  |
| Complete Forms on the Patient Portal       | 6  |
| Add or Update Medical Information          | 8  |
| Add Your Preferred Pharmacy                | 8  |
| Access Your Medical Records                | 10 |
| View, Download, and Print Your Visit Notes | 10 |
| Communicate with Our Office                |    |
| Send a Portal Message to Our Office        |    |
| Read and Reply to Portal Messages          |    |

### **Access the Patient Portal**

#### **Activate Your Patient Portal Account**

An account must be created before you can use or access your data on the Patient Portal. Providing us with your email address will allow us to send you an email from the office that includes a link to activate your Patient Portal account.

- 1. Open the email from us with the subject, "Welcome to Your Heartland Dermatology Patient Portal".
- 2. The email will include your Patient Portal Username, Practice URL (patient portal web address) and the steps for logging into the portal.
- 3. Select, Activate Account.

| Welcome to the Heartland Dermatology Portal                                                                                                    |  |  |  |  |
|----------------------------------------------------------------------------------------------------|--|--|--|--|
| Dear John,                                                                                                    |  |  |  |  |
| Your credentials:                                                                                                    |  |  |  |  |
| Username: jdoe85<br>Practice URL <u>heartlandderm.ema.md</u>                                                                                       |  |  |  |  |
| Please use the button below to activate the patient portal on a Google Chrome or Mozilla Firefox browser and set up your password.                 |  |  |  |  |
| Note: This link will expire after 72 hours. If the link has expired, or if this message has reached<br>you in error, please contact your practice. |  |  |  |  |

4. You will be directed to the portal website, where you will be prompted to verify your identity by entering your *Date of Birth* and *Last Name*. Once entered, select **Verify Information**.

| HEARTLAND<br>DERMATOLOGY<br>and SKIN CANCER CENTER, PA |
|--------------------------------------------------------|
| Password Reset                                         |
| Please verify your date of birth and last name.        |
| Date of Birth   mm/dd/yyyy                             |
| Last Name                                              |
| Verify Information                                     |
| Go to Login                                            |

5. You will be prompted to change your password. Once entered, select Set Password.

| Change Password  |   |  |  |  |
|------------------|---|--|--|--|
| New Password     |   |  |  |  |
| Confirm Password | P |  |  |  |
| Set Password     |   |  |  |  |

#### Log in to the Patient Portal

Once your account has been activated, you will be able to log in to the Patient Portal as needed. Follow the steps below to log in.

1. Open your internet browser on a computer or laptop and enter the following website URL into the address bar: **heartlandderm.ema.md** 

| •••   | See Your Doctor Virtually, Real 🗙 | + |
|-------|-----------------------------------|---|
| ← → C | 🕄 💽 .ema.md                       |   |

2. Select Continue as Patient.

| HEARTLAND<br>DERMATOLOGY<br>ond Skin Cancer Center, PA                                             |
|----------------------------------------------------------------------------------------------------|
| Continue as Practice Staff                                                                         |
| OR                                                                                                 |
| 2 Continue as Patient                                                                              |
| Version: 6.3.1 Revision: 2003068e9e<br>Powered by © 2010-2022 Modernizing Medicine, Inc. • modmed™ |
|                                                                                                    |

3. Enter your Patient Portal Username and Password, then select Login.

| HEARTLAND<br>DERMATOLOGY<br>ond SKIN CANCER CENTR, PA                                                                                                    |
|----------------------------------------------------------------------------------------------------|
| Patient Portal                                                                                                    |
| 💄 jdoe85                                                                                                    |
| ······                                                                                                    |
| Login                                                                                                    |
| Forgot Password   Provider Login                                                                                                    |
| Version: 6.3.1 • Revision: 200a068e9e<br>Powered by © 2010-2016 Modernizing Medicine, Inc.<br>For Terms of Service and Privacy Policy please refer to the practice's notices |
| Forgot Password Provider Login Version: 63.1 • Revision: 200a068e9e Powered by © 2010-2016 Modernizing Medicine, Inc.                                                        |

#### **Forgot Password**

Follow these instructions if you forgot your password and need to create a new one.

*Note:* These instructions will only work successfully if your Patient Portal account is already created and the information entered is correct according to our records. If you have any trouble receiving your password reset link, please contact our office.

1. From the Patient Portal login screen, select Forgot Password.

| DERMATOLOGY<br>ond Skin CANCE CRITER, PA                                                                                                    |  |  |
|----------------------------------------------------------------------------------------------------|--|--|
| Patient Portal                                                                                                    |  |  |
| Lusername                                                                                                    |  |  |
| Password                                                                                                    |  |  |
| Login                                                                                                    |  |  |
| Forgot Password Provider Login                                                                                                    |  |  |
| Version: 6.3.1 • Revision: 200a068e9e<br>Powered by © 2010-2016 Modernizing Medicine, Inc.<br>For Terms of Service and Privacy Policy please refer to the practice's notices |  |  |
|                                                                                                    |  |  |

2. Enter the requested information, then select Request Email.

| HEARTLAND<br>DERMATOLOGY<br>and skill cancer center, PA                                            |  |
|----------------------------------------------------------------------------------------------------|--|
| Reset Password                                                                                     |  |
| Username                                                                                           |  |
| Date of Birth   mm/dd/yyyy                                                                         |  |
| Last Name                                                                                          |  |
| I'm not a robot                                                                                    |  |
| Request Email                                                                                      |  |
| Back to Login                                                                                      |  |
| Version: 6.3.1 Revision: 200a068e9e<br>Powered by © 2010-2022 Modernizing Medicine, Inc. + modmed™ |  |
|                                                                                                    |  |

3. Open your email and look for the message with the subject *Password Reset from Your Electronic Health Record*. The email will include your *Username* and *Practice* information, as well as a link to reset your Password. Select the link to continue.

|   | Password Reset from Your Electronic Health Record (External) > 🔤 🔤                                                                               |
|---|----------------------------------------------------------------------------------------------------|
| - | Account Team <account@practicemailer.com><br/>to me +</account@practicemailer.com>                                                               |
|   | Dear John,                                                                                                    |
|   | Username: jdoe85<br>Practice: <u>bearlandderm.ema.md</u>                                                                                         |
|   | A request was made to reset your account password with Heartland Dermatology and Skin Cancer Center, PA.                                         |
|   | Please click the link below, or copy and paste the link into your browser. Then, follow the instructions to complete the reset password process. |
|   | https://heartlandderm.ema.md:443/ema/ForgotPasswordAuth.action?presentToken&username=jdoe85&token=2C3EBDA5-2E33-79FD-<br>EE93-F3F7DBD7773F       |
|   | Note: This link will expire after 24 hours.                                                                                                    |
|   | If the link has expired, or if this message has reached you in error, please contact your practice.                                              |
|   | Thank you                                                                                                    |
|   | Note: This is a system generated message. Please do not reply to this email.                                                                     |
|   | Heartland Dermatology and Skin Cancer Center, PA   13213 W 21st Ct N   Wichita   KS   672359625                                                  |
| _ | ( Reply A Forward                                                                                                    |

4. You will be prompted to enter your *Date of Birth* and *Last Name* to verify your identity. Once entered, select **Verify Information**.

|           | HEARTLAND<br>DERMATOLOGY<br>and skin cancer center, pa                                   |  |
|-----------|------------------------------------------------------------------------------------------|--|
| $\sim 10$ | Password Reset                                                                           |  |
|           | Please verify your date of birth and last name.                                          |  |
|           | Date of Birth   mm/dd/yyyy                                                               |  |
|           | Last Name                                                                                |  |
|           | Verify Information                                                                       |  |
|           | Go to Login                                                                              |  |
|           | Version: 6.3.1 • Revision: 200a068e9e<br>Powered by 2010-2016 Modernizing Medicine, Inc. |  |
|           |                                                                                          |  |
|           |                                                                                          |  |

5. If the information is verified successfully, you will be logged in to the portal.

### **Prepare for Your Visit**

#### **Complete Forms on the Patient Portal**

Once you have activated your account, you may use the Patient Portal to complete visit forms and view your health information.

1. Once logged in to the Patient Portal, select My Health from the main navigation bar.

| THEARTLAND<br>DERMATOLOGY<br>ond Skin CANCER CENTER, PA | 🐶 My Health 🔳                                                                                                    | Appointments                | Messages | C Tests and Results         | 👤 John Doe 🗸 |  |
|---------------------------------------------------------|----------------------------------------------------------------------------------------------------|-----------------------------|----------|-----------------------------|--------------|--|
| Alerts: Unspecifie                                      | Doe, John<br>DoB: 12/11/1985 (36) Birth Sex: Male MRN: MM0000000001 PMS ID: 115062PAT000000001<br>PM Alerts: Unspecified<br>Allergies: Unspecified |                             |          |                             |              |  |
|                                                         | video vis                                                                                                    | ently have no active<br>its | _        | en by the provider within 3 |              |  |

2. From the *My Health* page, select **My Forms**.

| Family History  | Language               |                      |
|-----------------|------------------------|----------------------|
| rannij mistorij | English v              |                      |
| Problem List    |                        |                      |
|                 | Ethnic Group           |                      |
| My Forms        | Not Hispanic or La 🗸 🗸 |                      |
|                 | Gender Identity        | Patient Preferred    |
|                 | Unspecified ~          | Pronoun              |
|                 |                        | - Select One - 🛛 🗸 🗸 |

3. Any forms that have been assigned to you will be available to review and edit. Select **Start** to begin reviewing the forms and making applicable changes.

|                                       |                       |                 | •       |            |       |                      |
|---------------------------------------|-----------------------|-----------------|---------|------------|-------|----------------------|
| Contact Info Forms Sent From Practice |                       |                 |         |            |       |                      |
| Insurance and Pharmacy                | Title 🗘               | Date Received 👻 |         | Status \$  |       |                      |
| Medications                           | New Patient Paperwork | 08/19/2022      |         | Incomplete | Start |                      |
| Allergies                             | Total Results: 1      |                 | « < 1 > | »          |       | View Records By 25 ~ |
| Past Medical History                  |                       |                 |         |            |       |                      |

- 4. A pop-up window will appear with the specified form. You can place your cursor in the appropriate fields and enter the applicable information. You have the option to *Save and Exit* or *Submit Form*.
  - Save and Exit Marks the form In Progress and allows you to continue to edit.
  - Submit Form Closes the form and submits it to the office.

| 08/19/2022 New Patient Paperwo | ork           |             | × |
|--------------------------------|---------------|-------------|---|
|                                |               |             |   |
|                                | Save and Exit | Submit Form |   |

5. Once complete, select **Submit Form**.

You will receive a pop-up alerting you that you are submitting the form to the office and you will not be able to edit any further. When ready, select **Submit Form**.

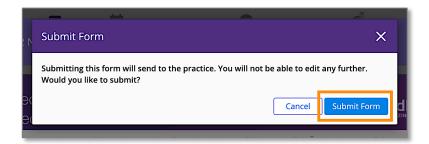

#### Add or Update Medical Information

In this section, you will learn how you can verify your contact and insurance information, update your medical history, and add your preferred pharmacy.

1. Once logged in to the Patient Portal, select **My Health** and navigate through the sections to enter and/or update your *Medications*, *Allergies* and Past Medical History.

| HEARTLAND<br>DERMATOLOGY                                                      | My Health                     | Appointments                     | nes 🕵        |
|-------------------------------------------------------------------------------|-------------------------------|----------------------------------|--------------|
| Doe, John<br>DOB: 12/11/19:<br>I <sup>®</sup> Alerts: Unsp<br>Allergies: Unsp | ecified                       | I: MM0000000001   PMS ID: 115062 | PAT000000001 |
|                                                                               |                               |                                  | •            |
| Contact Info                                                                  | My Contact                    |                                  |              |
| Insurance and Pharmacy                                                        | Patient Data                  |                                  |              |
| Medications                                                                   | Patient Information           |                                  |              |
| Allergies                                                                     | Prefix Last Name * Doe        | First Name * John                | Middle       |
| Past Medical History                                                          | Marital Status<br>Unspecified | Previous Name                    |              |

- Contact Info View basic contact and demographic information.
- **Insurance and Pharmacy** View insurance information and add or edit pharmacies. See below for additional instructions.
- Medications Add or edit your medications list.
- Allergies Add or edit your allergies.
- **History** Add or update Past Medical History, Specialty-Specific History, Social History and Family History.
- Tests & Results View any result that your medical provider has posted.

#### **Add Your Preferred Pharmacy**

In this section, you will learn how to add your preferred pharmacy to your patient chart. Adding your pharmacy will assist our office with sending electronic prescriptions and medication refills.

1. From the *My Health* section of the portal, select **Insurance and Pharmacy**.

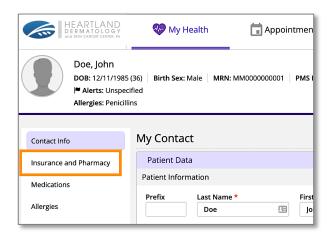

- 2. There are two options to enter your pharmacy information, *Add Surescripts Pharmacy* and *Add Manual Pharmacy*.
  - Add Surescripts Pharmacy (*try this option first*) Allows you to search for registered pharmacies that are capable of sending and receiving electronic prescription requests.
  - Add Manual Pharmacy If you were not able to find your preferred pharmacy through the Surescripts option, you can use Add Manual Pharmacy to manually enter pharmacy information to your chart. It is recommended that you first attempt to add a Surescripts pharmacy before using this method.
- 3. Select Add Surescripts Pharmacy.

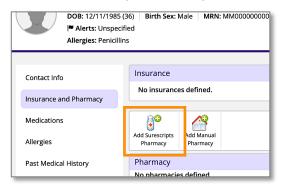

4. Use the *Filter* options to find your preferred pharmacy. Then, select **Search**.

*Tip:* Not all fields are required. Use any combination of the criteria to locate your pharmacy. Common search methods include *Phone* number only, or *Name* and *Zip Code*.

| Add ePres      | cribing Pharmacy |          |                                       |
|----------------|------------------|----------|---------------------------------------|
| Pharmacies     |                  |          |                                       |
| Filter         |                  |          |                                       |
| Name           | 83               | City     |                                       |
| Phone          | 5852392059       | State    | Select One                            |
| Fax            |                  | Zip Code |                                       |
| Refill enabled | ⊖Yes ⊖No ⊙Any    | Туре     | Retail<br>○ Retail<br>○ Mail<br>○ Any |
|                |                  |          | Search Clear filter                   |
| Store Name     | 🛓 Ph             | ione 🚊   | Fax 👌 Address 👌 City                  |

5. Locate the pharmacy in the list of results by verifying the name and address. Once found, select the blue *Store Name* to add the pharmacy.

| Refill enabled  | <br>⊖ Yes | ⊖ No    | <sup>م</sup> () | iny    | Type  | <u>ر</u> | Retail C |
|-----------------|-----------|---------|-----------------|--------|-------|----------|----------|
|                 |           |         |                 |        |       |          | Search   |
| Store Name      |           | _       | <b>.</b>        | Phone  | 4     | Fax      | ÷        |
| #003 Eastway    | NY Test l | JAT     |                 | 585239 | 92059 | 585      | 2392044  |
| #008 Mt Laure   | l NJ Test | UAT     |                 | 585239 | 92059 | 585      | 2392044  |
| #016 Fairfax V/ | A Test U/ | ٨T      |                 | 585239 | 92059 | 585      | 2392044  |
| #040 Woodmo     | re MD To  | est UAT |                 | 585239 | 92059 | 585      | 2392044  |

### **Access Your Medical Records**

#### View, Download, and Print Your Visit Notes

The Patient Portal allows you to access your medical records, including completed visit documentation from your doctor or other qualified healthcare provider. The following instructions will guide you through how to locate these records within the portal.

1. Once logged in to the portal, select **Appointments** from the main navigation bar.

| HEARTLAND<br>DERMATOLOGY<br>ond SKIN CANCER CENTER, PA                                                                                                    | 🐶 My Health | Appointments | nessages | CI Tests and Results |  |  |
|----------------------------------------------------------------------------------------------------|-------------|--------------|----------|----------------------|--|--|
| Doe, John         Birth Sex: Male         MRN: MM000000001         PMS ID: 115062PAT000000001           Image: Alerts: Unspecified Allergies: Penicillins         Allergies: Penicillins         Allergies: Penicillins |             |              |          |                      |  |  |
| Video Visits                                                                                                    |             |              |          |                      |  |  |

2. Select Past Appointments.

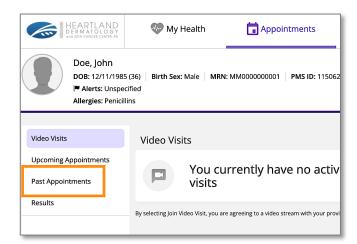

3. From the Visit Date column, select the blue hyperlink for the visit documentation you would like to view.

| HEARTLAND<br>DERMATOLOGY<br>and SKN CANCER CENTER, RA                | 🐶 My Health         | Appointments                 | n Messages                        | d Tests and Resul | lts |
|----------------------------------------------------------------------|---------------------|------------------------------|-----------------------------------|-------------------|-----|
| Doe, John<br>DoB: 12/11/198<br> ¶ Alerts: Unspe<br>Allergies: Penici | cified              | MM0000000001   PMS ID: 11506 | 2PAT000000001                     |                   |     |
| Video Visits                                                         | Past Appointments   |                              |                                   |                   |     |
| Upcoming Appointments<br>Past Appointments                           | Start Date: mm/dd   | l/yyyy End Date:             | 08/23/2022                        | Apply             |     |
| Results                                                              | Visit Date          | 🖕 Attende                    | ees                               | Impressions       | Lo  |
|                                                                      | Monday, Aug 22, 20: | 22 11:11am EDT               | y Provider & Primary<br>Doe, Jane | Headache (R51.9)  | OF  |
|                                                                      |                     |                              | Page 1                            | ] of 1   ▷ ▷ 5 ~  |     |

*Note:* If the visit link is in plain black font, this means the visit is not ready to be viewed. Check back later, or contact our office.

4. Your internet browser's PDF viewer should open the document for you to view. You should also have options to download or print the document.

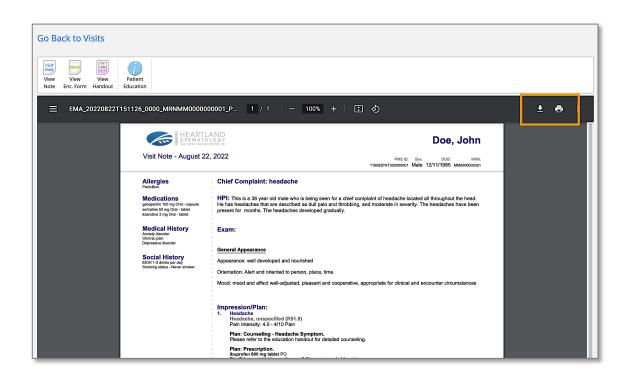

### **Communicate with Our Office**

#### Send a Portal Message to Our Office

The Patient Portal provides a self-contained method of communicating with our office using secure messaging protocols.

*Note:* If you are experiencing a medical emergency or need immediate assistance, please call 911.

1. Once logged in to the Patient Portal, select Messages from the main navigation bar.

| 🐶 My Health  | Appointments                  | n Messages  | C Tests and Results | 👤 John Doe <del>-</del> |  |
|--------------|-------------------------------|-------------|---------------------|-------------------------|--|
|              | : MM0000000001 PMS ID: 115062 | PAT00000001 |                     |                         |  |
| fied<br>fied |                               |             |                     |                         |  |
|              |                               | •           |                     |                         |  |
| Video Visits |                               |             |                     |                         |  |

2. Select Compose Message.

| HEARTLAND<br>DERMATOLOGY<br>ond Skin cancer center, Pa                                      | 🐶 My Health | n Appointments                 | nessages             | C Tests and Results    |
|---------------------------------------------------------------------------------------------|-------------|--------------------------------|----------------------|------------------------|
| Doe, John<br>DOB: 12/11/1985 (3<br>I <sup>®</sup> Alerts: Unspecifi<br>Allergies: Unspecifi | ed          | MRN: MM000000001 PMS ID: 11506 | 52PAT00000001        |                        |
| Compose Message                                                                             | Inbox       |                                | T                    |                        |
| Inbox                                                                                       | From        | Message                        |                      |                        |
| Sent                                                                                        | Jane Doe    | Pending Documents to Revi      | ew - Hello John Doe, | You have the following |
| Sent CCDA                                                                                   |             |                                |                      |                        |
|                                                                                             |             |                                |                      |                        |

3. Enter the recipient into the *To* field.

|           | Compose Message                                                       |                 |
|-----------|-----------------------------------------------------------------------|-----------------|
| Inbox     | If this is an emergency, contact 911 or contact your office directly. |                 |
| Sent      | To* Cc                                                                |                 |
| Sent CCDA | Jan Type name to se                                                   | ee more options |
|           | Doe, Jane                                                             |                 |
|           | Message*                                                              |                 |
|           |                                                                       |                 |

*Tip:* If you start typing the first few letters of the recipient's name, it will narrow the list and allow you to find them more quickly and easily.

- 4. Enter the subject of the message into the **Subject** field.
- 5. Enter your message into the **Message** field.
- 6. When you are ready to send your message, select **Send**.

|           | Compose Message                                                            | Back to Inbox                                                       |
|-----------|----------------------------------------------------------------------------|---------------------------------------------------------------------|
| Inbox     | If this is an emergency, contact 911 or contact your office directly       |                                                                     |
| Sent      | То*                                                                        | Cc                                                                  |
| Sent CCDA | Doe, Jane ×                                                                | Type name to see more options                                       |
|           | Subject*                                                                   |                                                                     |
|           | Referral Information                                                       |                                                                     |
|           | Message*                                                                   |                                                                     |
|           | Hello Dr. Doe,                                                             |                                                                     |
|           | I am messaging you because I forgot the name of the supplement you please? | recommended to me during my last visit. Can you send it to me here, |
|           | Thank you,                                                                 |                                                                     |
|           | John                                                                       |                                                                     |
|           |                                                                            |                                                                     |
|           |                                                                            |                                                                     |
|           |                                                                            |                                                                     |
|           |                                                                            |                                                                     |
|           |                                                                            |                                                                     |
|           |                                                                            |                                                                     |
|           |                                                                            |                                                                     |
|           |                                                                            |                                                                     |
|           | Add Attachments                                                            | <i>®</i>                                                            |
|           | Send Cancel                                                                |                                                                     |

#### **Read and Reply to Portal Messages**

Our office may send messages to you through the portal. These messages could include documents; such as test results, or just a general message regarding your care. Follow these steps to view and/or reply to a portal message.

1. Log in to the Patient Portal and select **Messages** from the main navigation bar.

|                        | Wy Health |  | n Messages | C Tests and Results | 👤 John Doe 🗸 |  |  |  |  |  |  |
|------------------------|-----------|--|------------|---------------------|--------------|--|--|--|--|--|--|
| (36)<br>ified<br>ified |           |  |            |                     |              |  |  |  |  |  |  |
|                        |           |  |            |                     |              |  |  |  |  |  |  |
| Video Visits           |           |  |            |                     |              |  |  |  |  |  |  |

2. To read a message, select anywhere in the corresponding line.

| HEARTLAND<br>DERMATOLOGY<br>ord Skin Cancer Center, M                                                                                             | 💔 My Health | Appointments                                                       | Sector Messages     | C Tests and Results | 👤 John Doe 🗸        |  |  |  |
|----------------------------------------------------------------------------------------------------|-------------|--------------------------------------------------------------------|---------------------|---------------------|---------------------|--|--|--|
| Doe, John<br>DoB: 12/11/1985 (36) Birth Sex: Male MRN: MM0000000001 PMS ID: 115062PAT0000000001<br>PAterts: Unspecified<br>Allergies: Unspecified |             |                                                                    |                     |                     |                     |  |  |  |
| Compose Message Inbox                                                                                                    |             |                                                                    |                     |                     |                     |  |  |  |
| Inbox                                                                                                    | From N      | <b>Nessage</b>                                                     |                     |                     | Received On         |  |  |  |
| Sent                                                                                                    | Jane Doe L  | LAB RESULTS - Hello John, We received your lab results. Everything |                     |                     | 08/19/2022 05:02 PM |  |  |  |
| Sent CCDA                                                                                                    | Jane Doe P  | ending Documents to Review                                         | 08/19/2022 02:21 PM |                     |                     |  |  |  |
|                                                                                                    |             |                                                                    |                     |                     |                     |  |  |  |

3. To reply to a message, select **Reply** or **Reply All**.

| HEARTLAND<br>DERMATOLOGY<br>ond Still CANCER CHITE, FA                                                                                                    | 💔 My Health                                             | Appointments                   | Messages | C Tests and Results                                | 👤 John Doe 🗸 |  |  |  |  |  |
|----------------------------------------------------------------------------------------------------|---------------------------------------------------------|--------------------------------|----------|----------------------------------------------------|--------------|--|--|--|--|--|
| Doe, John         Doe: 12/11/1985 (36)         Birth Sex: Male         MRN: MM000000001         PMS ID: 115062PAT000000001           Image: Parts: Unspecified Allergies: Unspecified Allergies: Unspecified         Allergies: Unspecified         PMS ID: 115062PAT000000001 |                                                         |                                |          |                                                    |              |  |  |  |  |  |
| Compose Message                                                                                                    | Message Details                                         |                                |          | Back to Inbox                                      |              |  |  |  |  |  |
| Inbox<br>Sent                                                                                                    | From: Jane Doe<br>To: John Doe<br>Cc: Medical Assistant |                                |          |                                                    |              |  |  |  |  |  |
| Sent CCDA                                                                                                    | Subject: LAB RESULTS<br>August 19, 2022 8:02:49 PM      |                                |          |                                                    |              |  |  |  |  |  |
|                                                                                                    | Attachments<br>JohnDoeLabs.pdf (293.0k)                 |                                |          |                                                    |              |  |  |  |  |  |
|                                                                                                    |                                                         | Everything came back within no |          | wup. Until then, continue the medications and call |              |  |  |  |  |  |
|                                                                                                    | Reply Reply All                                         | Forward                        |          |                                                    |              |  |  |  |  |  |

4. Enter your response into the *Message* field, then select **Send**.